## QUICK REFERENCE GUIDE

**CSU** The California State University

## Basic and Advanced Searching

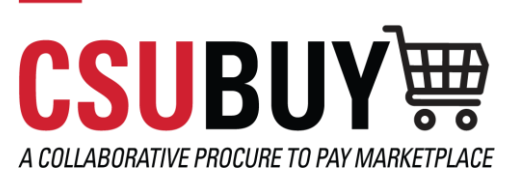

*Learn how to use various search options in CSUBUY.*

## BASIC SEARCH

- 1. Navigate to the **CSUBUY Home Page**.
- 2. Use the **Search** bar at the top of the page to search for a Purchase Order, Requisition, Voucher, Receipt, Change Order, or Supplier. To filter your search to a specific module, open the **All** drop-down menu next to the search box.
- 3. Alternatively, search the menu by opening the Menu Search by selecting the **magnifying glass** icon to search specific pages on CSUBUY like My Purchase Orders, View Carts, or Create New Receipts.
- 4. Enter search criteria and select a result to navigate to its source page.

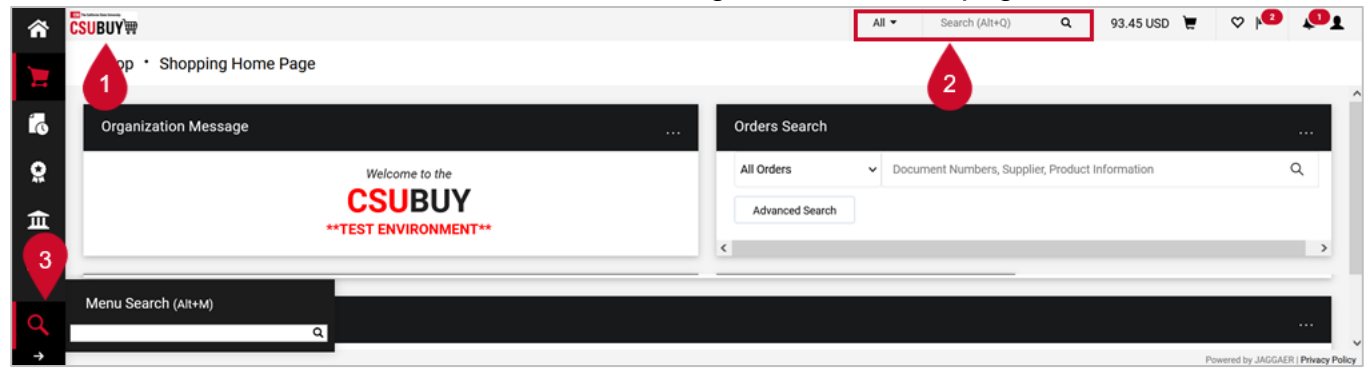

## ADVANCED SEARCH

- 1. Navigate to the **CSUBUY Home Page**.
- 2. Under the Shop section, select the **Advanced** tab for a more specific search.
- 3. Enter your search criteria.
- 4. Select **Search**.
- 5. Select a search result to navigate to its source page.

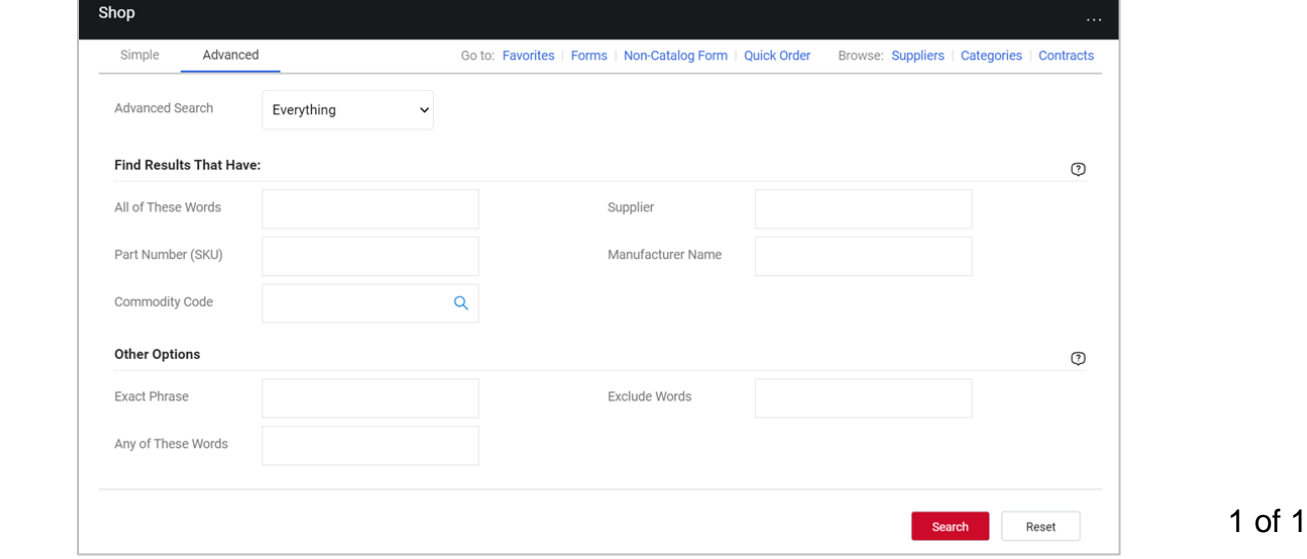